Hur man använder realnode boknings system.

Logga in på www.realnode.se med Bankid

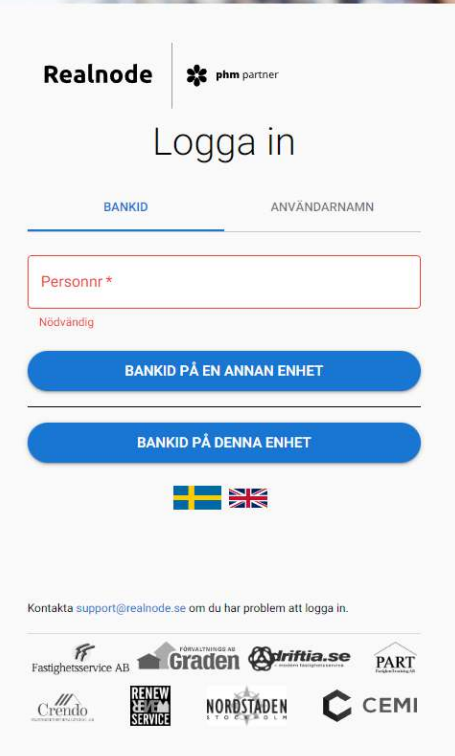

## Klicka på Boka Tider i panelen till vänster

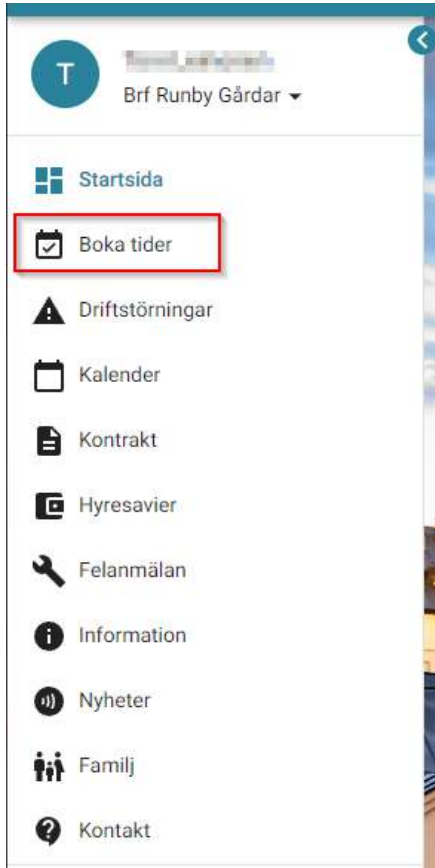

Välj ett av bokningsobjekten, Övernattningslägenhet eller Styrelserum

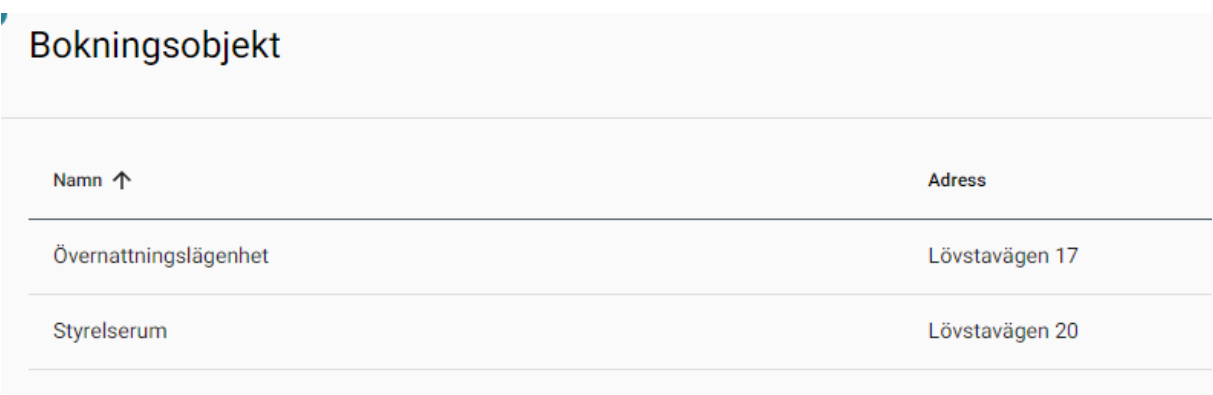

- 1. Klicka på datum
- 2. Välj datum
- 3. Klicka på valda datumet

RÖD är bokad, GRÖN är ledig

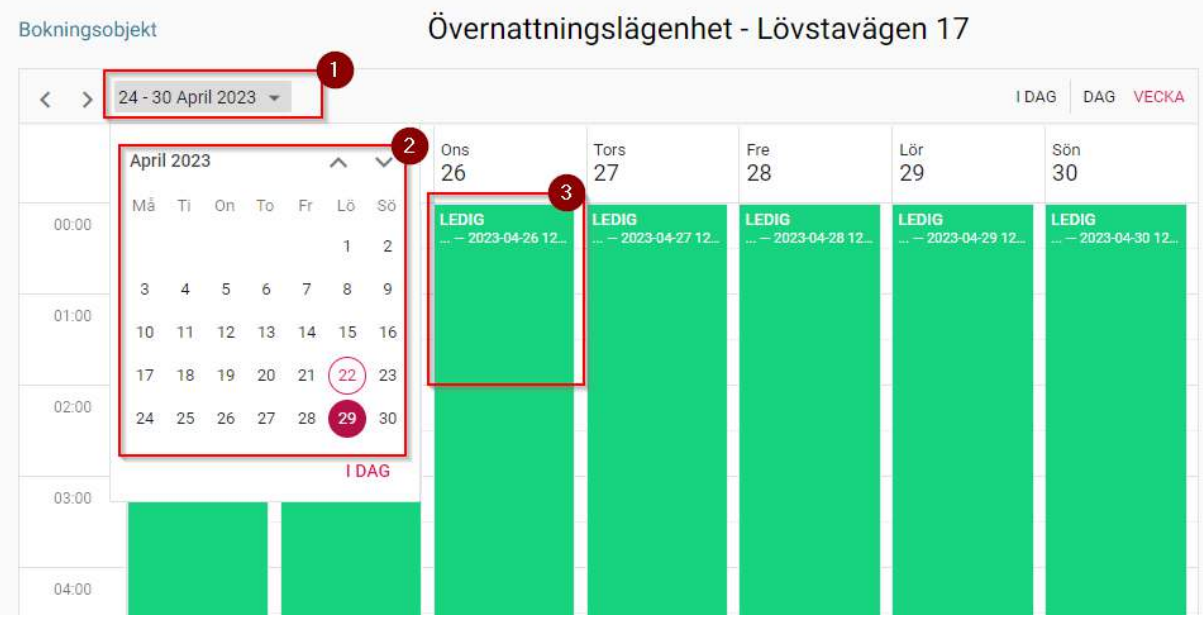

Välj (1)längden på din bokning och klicka på (2)Skicka Bokningsförfrågan

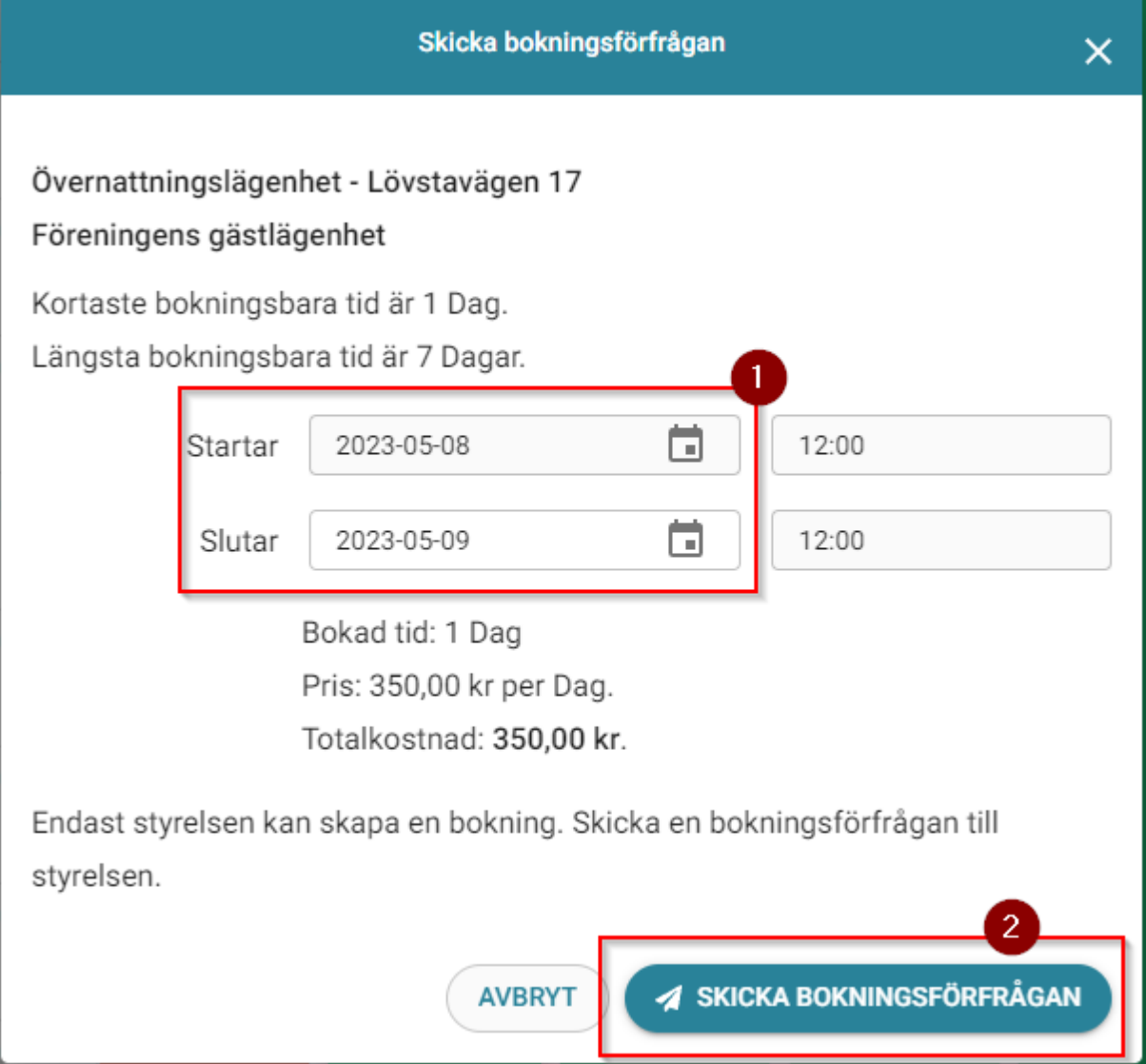